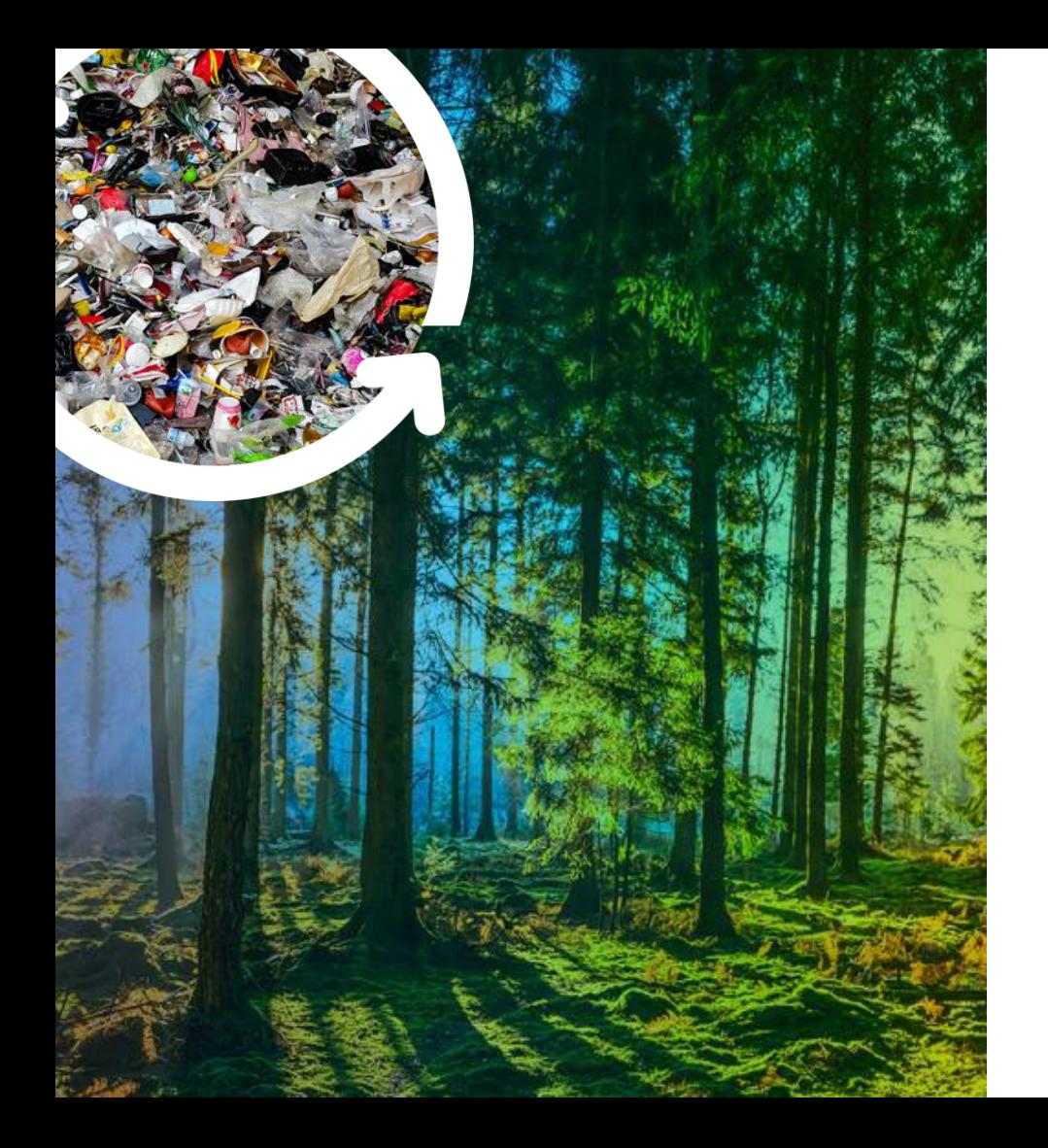

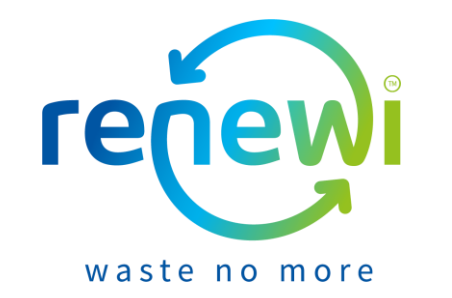

### **Coupa Supplier Portal**

Sending of invoices

### **Content**

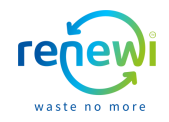

The following pages explain, based on visual steps, how to send invoices to Renewi via the CSP. The table below indicates on which page you can find which information. In mid-2021, this document will be supplemented with an explanation of how to create an invoice based on a purchase order and on the basis of a contract.

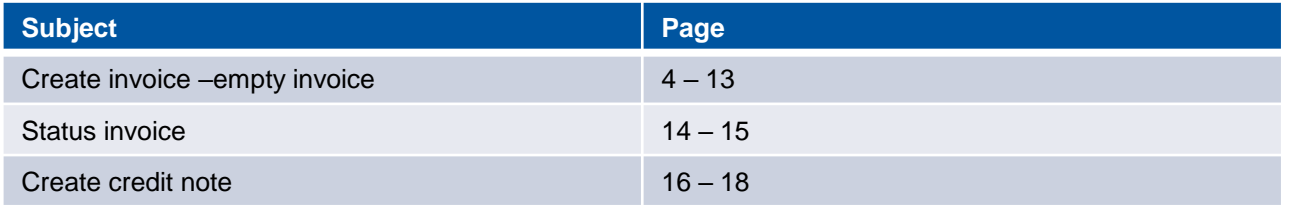

### **Legend and information**

manual

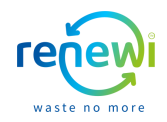

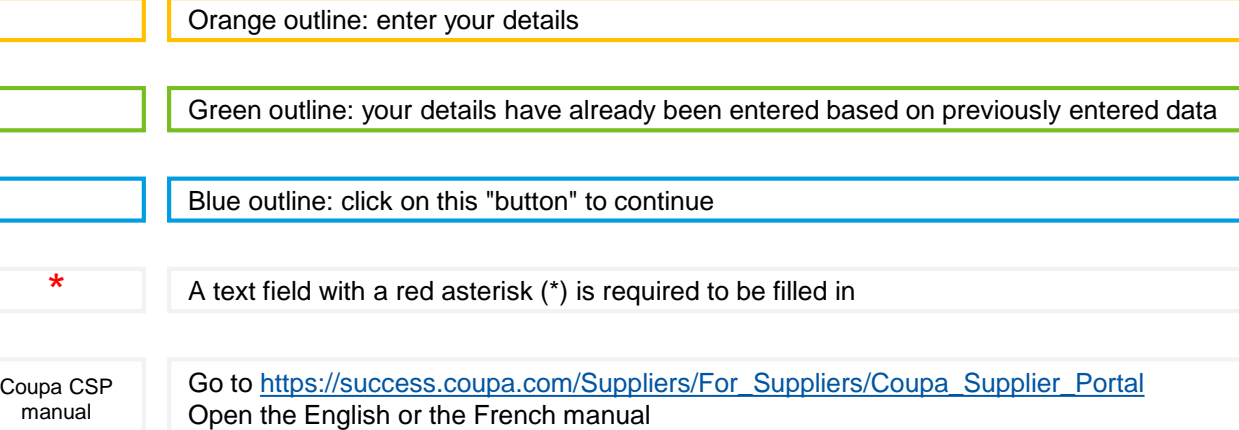

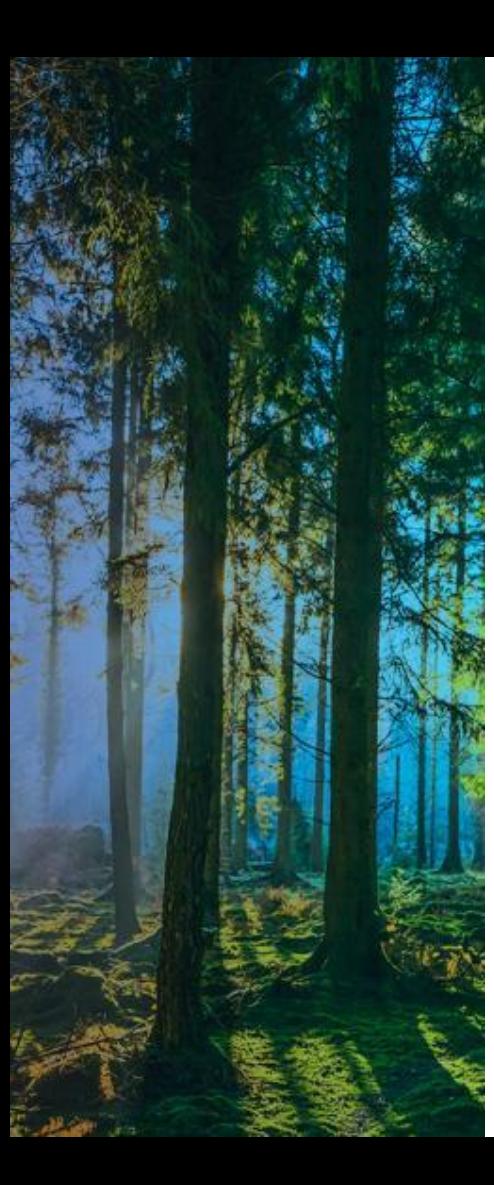

## **Create invoice**

#### **Create invoice**

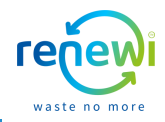

**5**

It is up to you to determine on what basis you want to make up the invoice. The following pages show you how to create an invoice from a contract and how to create a blank invoice.

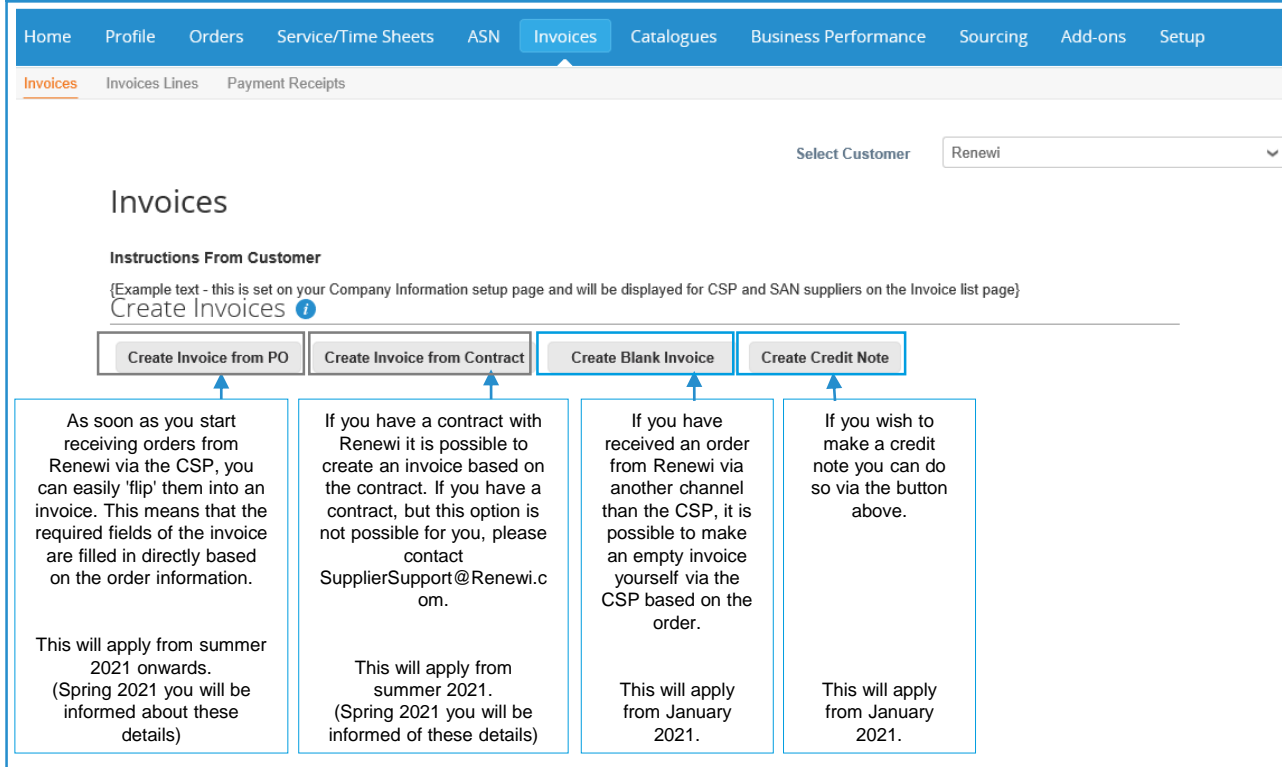

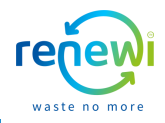

It is possible that you want to create an blank invoice because you did not receive the order from Renewi via the CSP, but via another channel (eg E-mail). If this is the case, click on the "Create Blank Invoice" button. You may also have a contract with Renewi. The possibility to indicate this on the invoice will be discussed later.

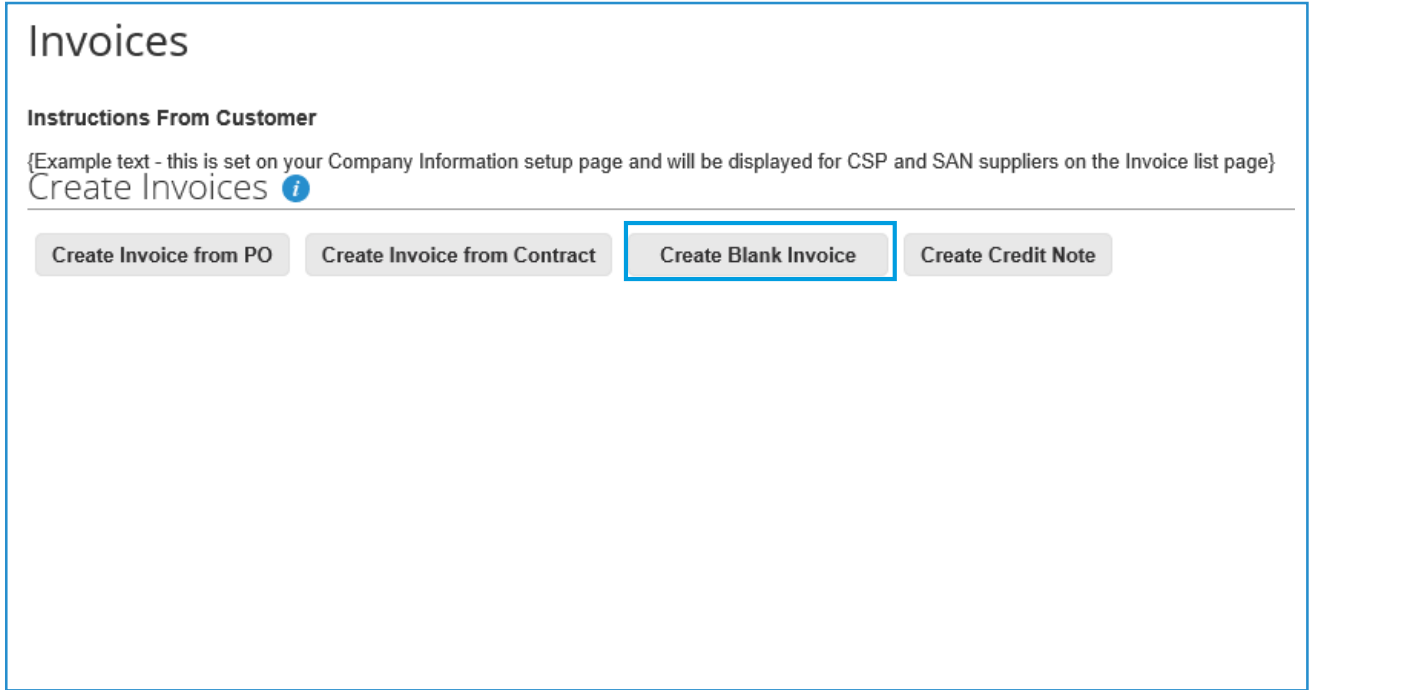

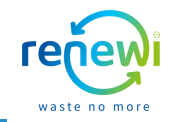

If you have multiple legal entities, you will be given the option to select the legal entity from which you want to create the invoice, this is required for the correct invoice details. By selecting the right legal entity, important invoice details are immediately entered for you. If this is not correct (eg regarding remittance address or shipping address), click on "new" to enter the correct information. Once all information is correct, click on the "Save" button.

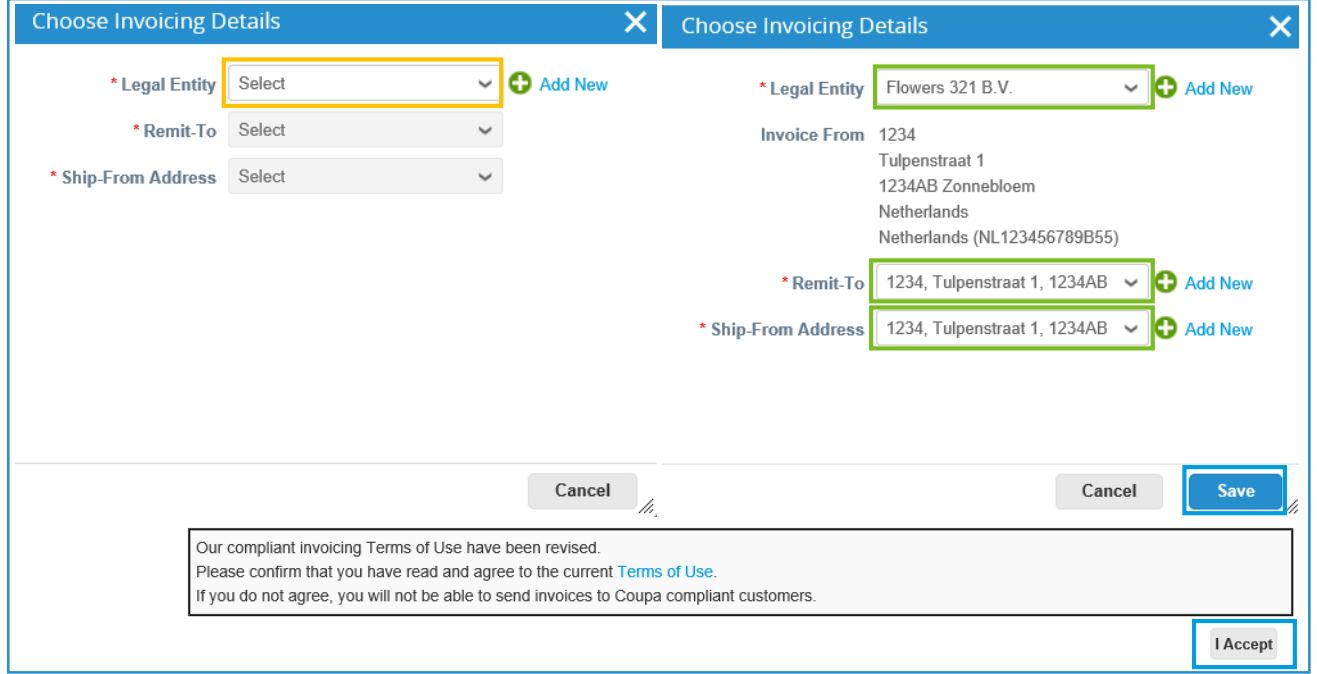

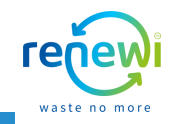

At first you start by filling in the general invoice information. The fields marked with a red asterisk (\*) are mandatory. Nevertheless, additional information will help to speed up the payment process. If it is possible for you to fill in non-mandatory fields, this is greatly appreciated. Unlike Create Invoice - From Contract, the "Contract" field is not an option.

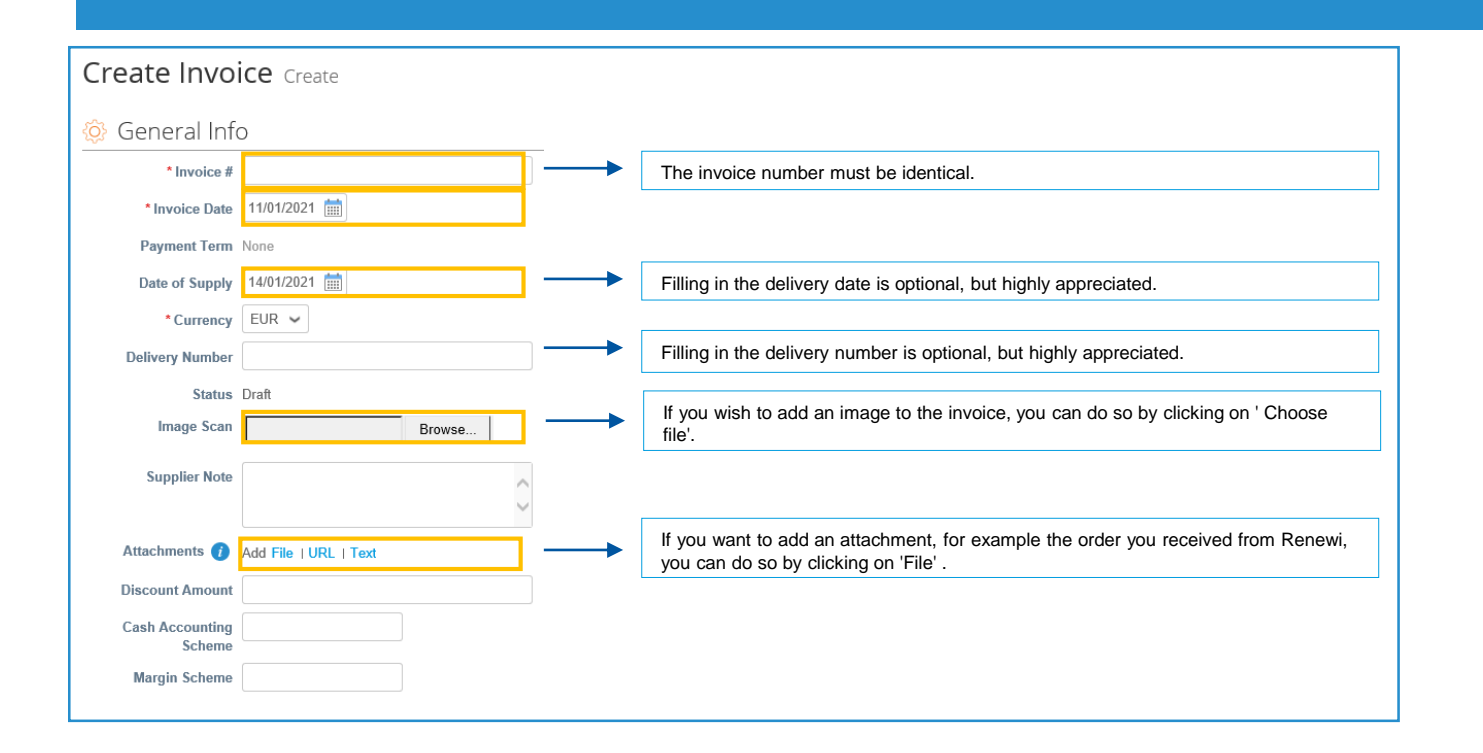

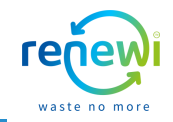

At the right side of the General invoice information, you will find information about your data ("From"). These are filled in by default based on your profile, but it is good to do a double check. If the invoice address, remit to address and / or shipping address are not correct, you can select the correct address by clicking on the magnifying glass. When you scroll down it is possible to fill in the information of the person, and the address, where the order should be sent ("To").

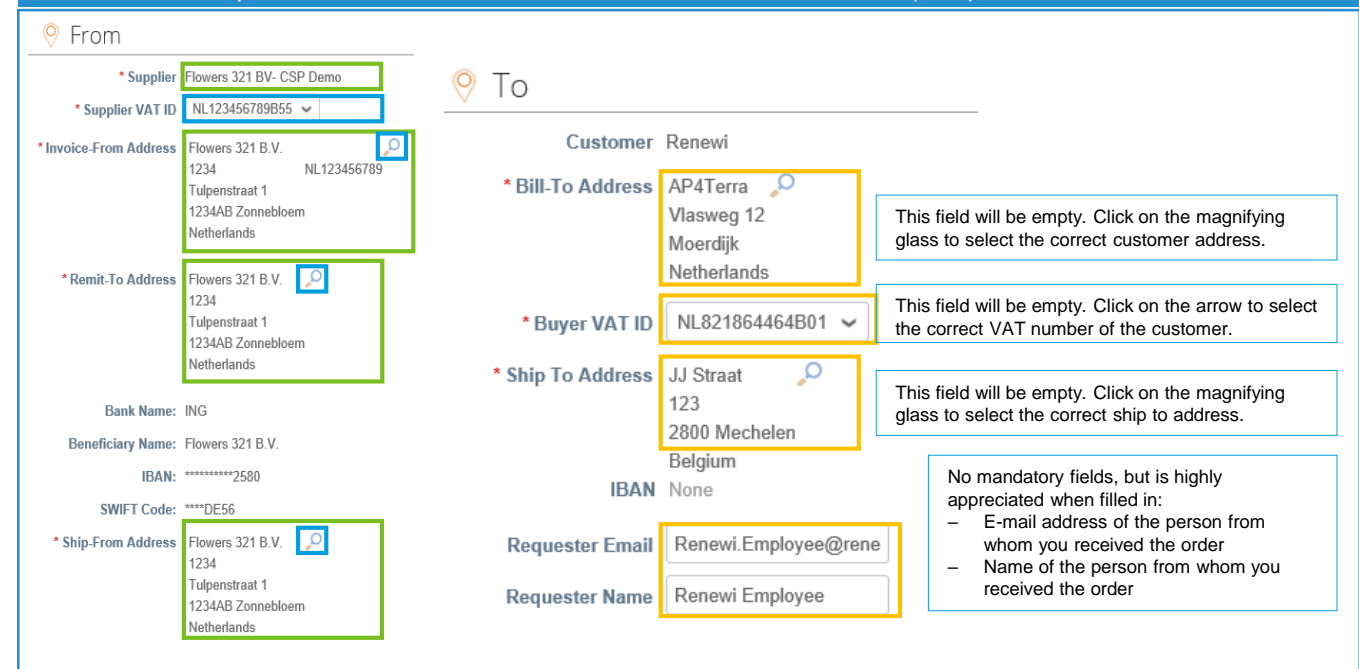

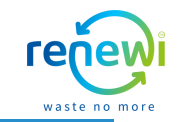

Once the "General Information", "From" and "To" fields are correctly filled in, you can scroll down to enter the order details on the invoice. Once you have correctly filled in at least the fields with the orange outline (7), click "Calculate" (8). Via this button the financial data on the invoice is visible and the VAT is correctly passed on (9). As soon as this is visible, click on "Send" (10) to send the invoice to Renewi so that the payment can be made.

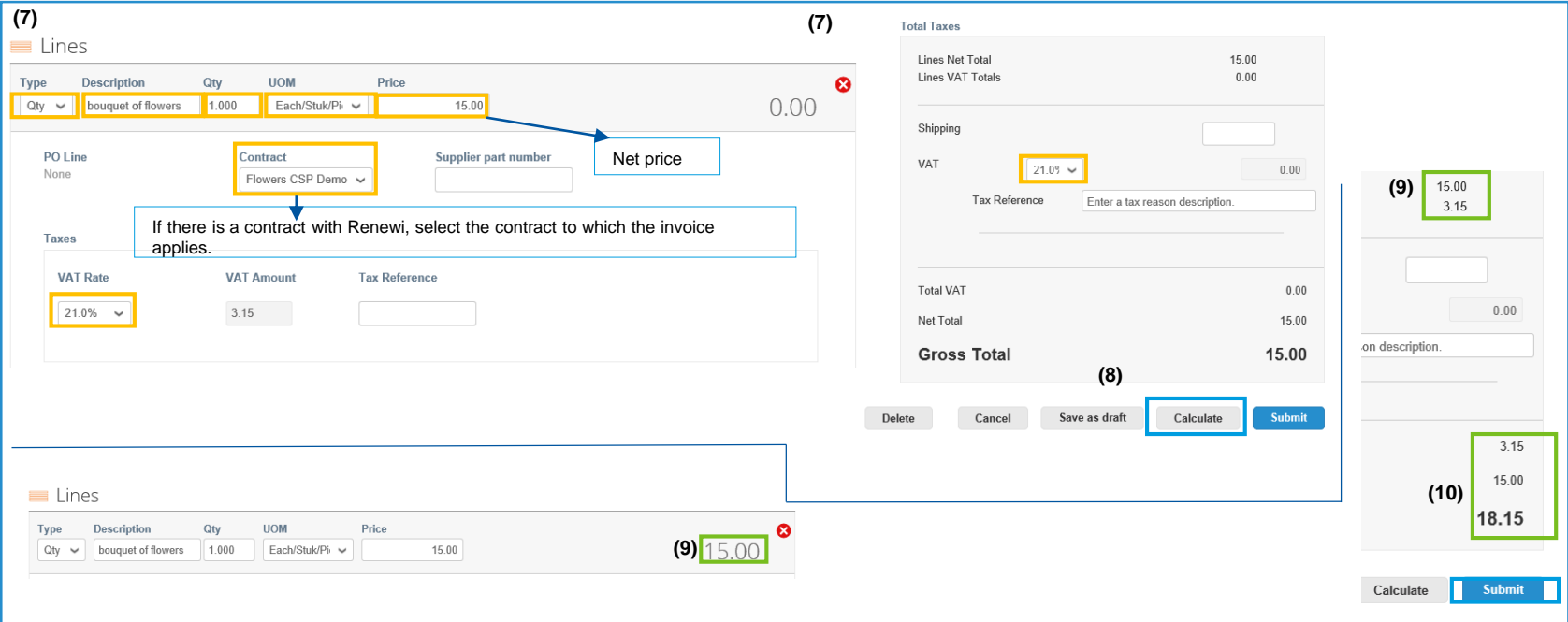

### **Send invoice – from contract**

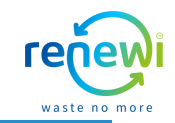

As soon as all data on the invoice has been entered correctly and you have clicked "Send" in the previous screen, the screen below will appear. When you click on "Send invoice" the invoice will be sent to Renewi. You will be directly redirected to the CSP invoice page. Here you can see the status of your invoice, in this case "Processing".

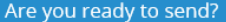

Coupa is about to create an invoice on your behalf. Please make sure you are not attaching another invoice to this transaction as the Coupa generated PDF is your and your customers legal invoice.

**Continue Editing** 

#### Invoices

**Send Invoice** 

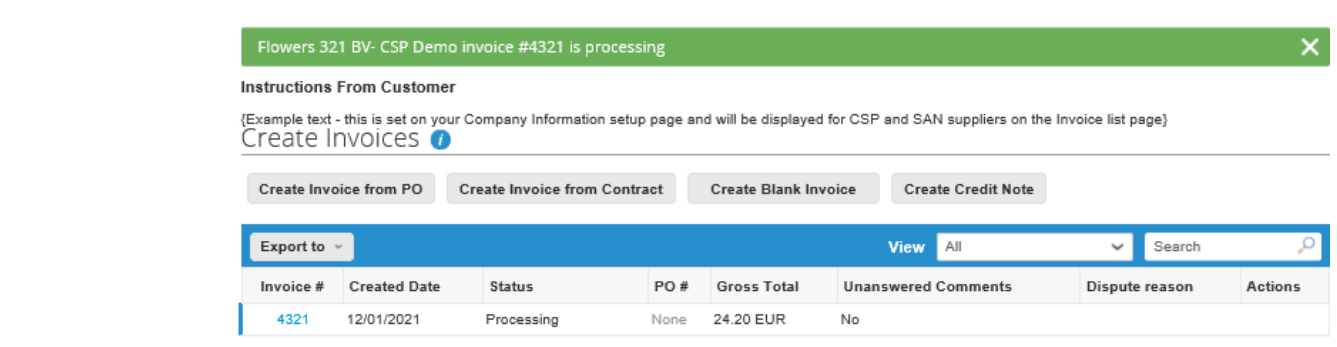

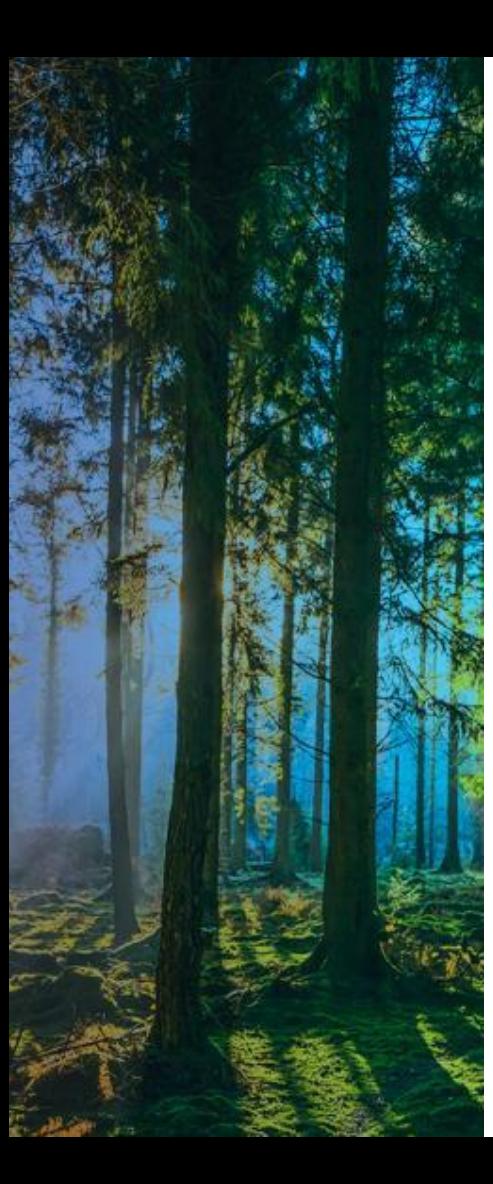

# **Invoice status**

#### **Invoice status**

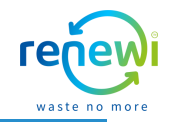

To view the status of your invoices, click on "Invoices" in the blue bar. This is the page where you can see an overview of all your sent invoices and from where you can create new invoices. The status is visible in the 3rd column under "Status". If you want to have insight into the details of the invoice, you can click on the blue invoice number in the 1st column.

#### Invoices

#### **Instructions From Customer**

{Example text - this is set on your Company Information setup page and will be displayed for CSP and SAN suppliers on the Invoice list page} Create Invoices O

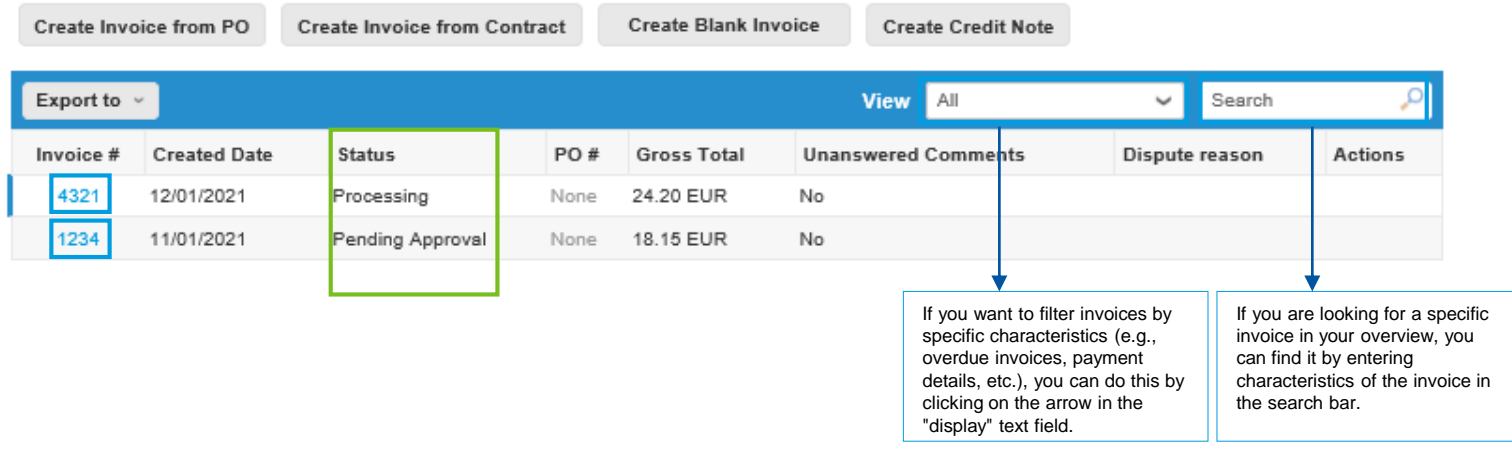

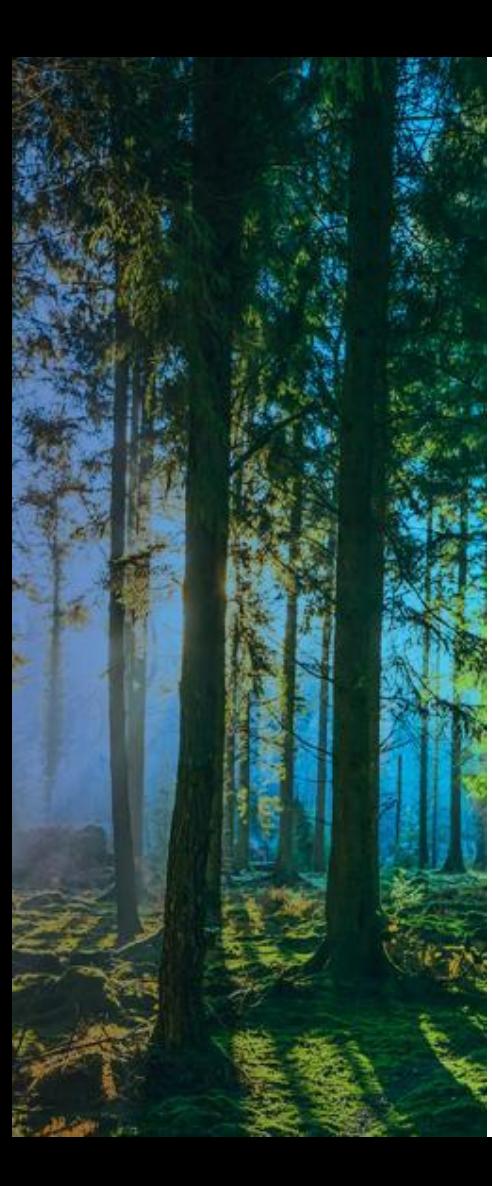

## **Create credit note**

#### **Create credit note**

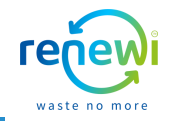

If it is necessary to create a credit note, click "Create credit note" in the "Invoices" screen. In the next screen you can indicate the reason for your credit note. For example "Resolve issue for invoice number" (because there is a problem with the invoice or shipped goods), select the invoice number for which you want to create the credit note from the drop-down. If you want to provide Renewi a rebate, select "Other". Once you have selected 1 of the 2 reasons, click "Continue".

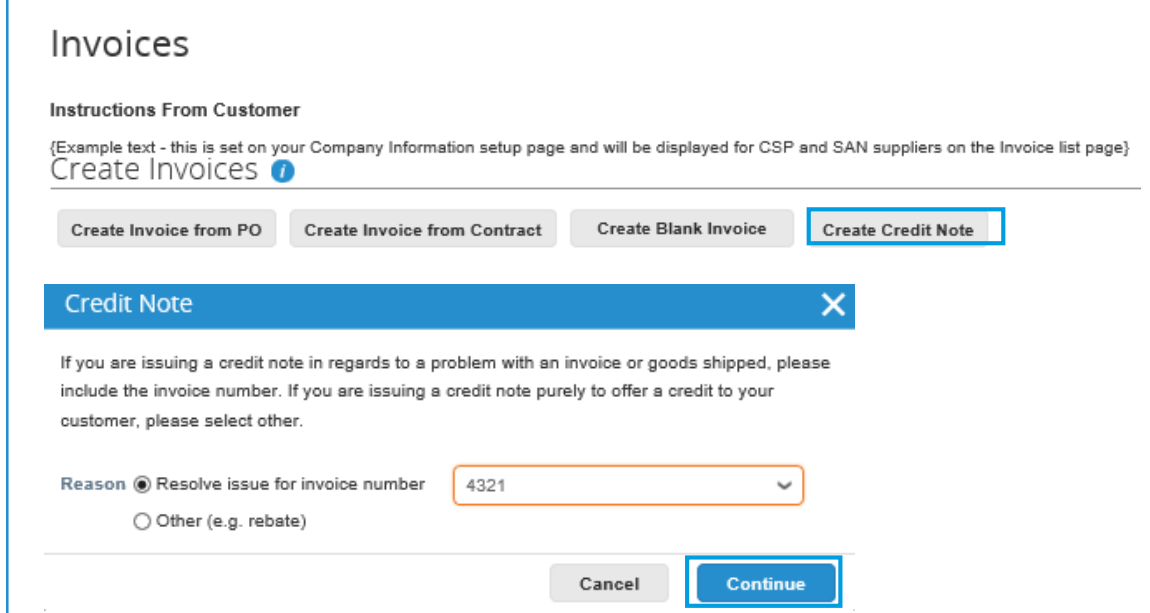

### **Create credit note**

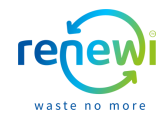

There are two options to correct the relevant invoice via a credit note. Choose one of the two options and then click "Create". In the next screen fill in the required fields (\*) and then click on "Send credit note".

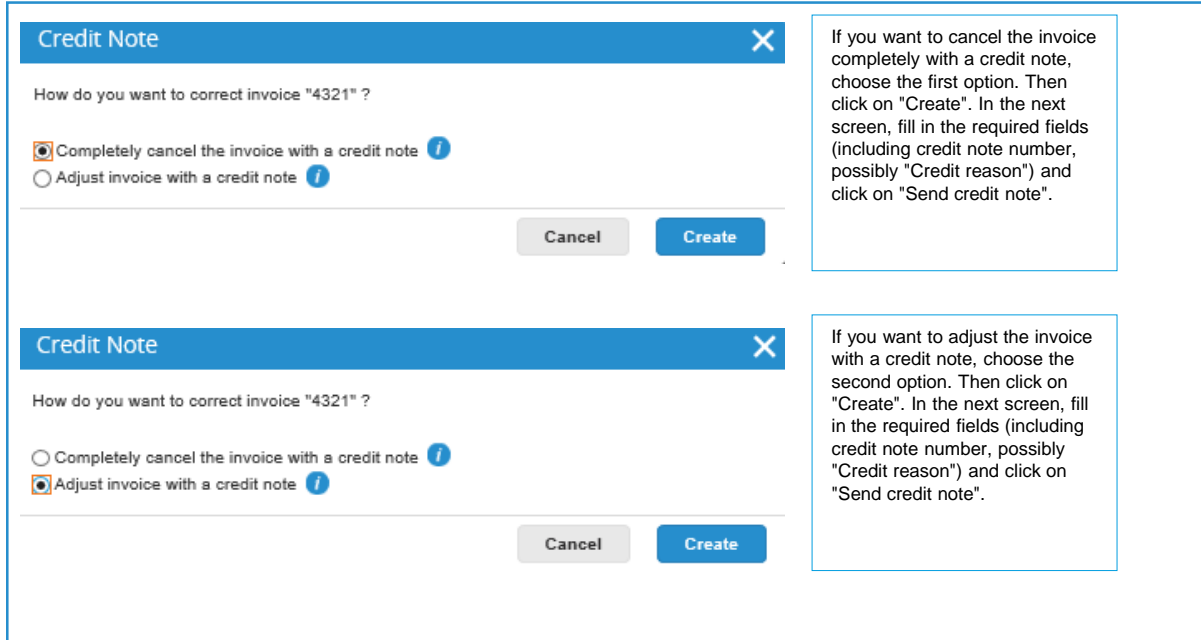